## How to set up "RK Link" and Google account due to security enhancement by Google

 $\blacklozenge$  How to change settings  $\blacklozenge$ 

- 1) Sign in to your registered Google account
- 2) In the navigation panel, select "Security"
- 3) Under "Signing in to Google," select 2-Step Verification and then Get started.
- 4) Generate an App Password (16-digit passcode)
- 5) Open "RK Link"
- 6) Tap the menu icon " $\equiv$ ".
- 7) Enter your Gmail address and the App Password generated in step 4) in "Application Settings > Notification Settings > Gmail Settings"
- 8) Tap "Sign in".

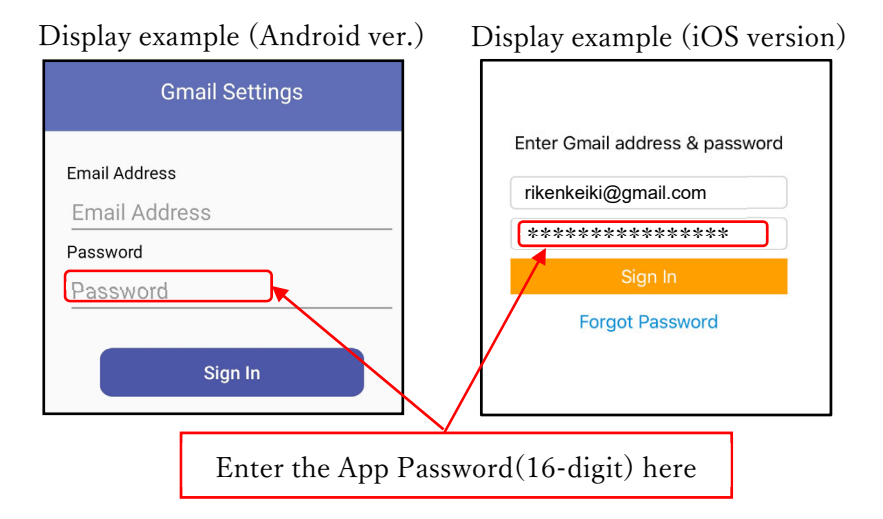

\*After changing the settings, please make sure that you can send and receive e-mail correctly before use.

\*Please refer to Google's website for details on how to set up the 2-Step Verification and how to generate an App Password.